Vous voulez utiliser l'ENT de la classe de votre (vos) enfant(s), voici le tutoriel qui vous permettra de :

- Créer votre compte d'accés
- Consulter les différentes rubriques de notre ENT.

N.B : la présentation ci-dessous (pour une classe de CE2-CM1) peut varier en fonction des modules ouverts par l'enseignant-e de la classe. Les étapes de saisie sont identiques qu'elle que soit la classe.

La première étape est de vous connecter grâce à l'identifiant et au mot de passe que vous avez reçu de l'enseignant.

L'adresse de l'ENT est : https://beneylu.com/ent/

Apparaît alors un écran d'authentification. Cliquez sur l'onglet « Avec mon identifiant » et renseignez les deux cadres de saisie avec l'identifiant et le mot de passe fournis.

Validez la saisie.

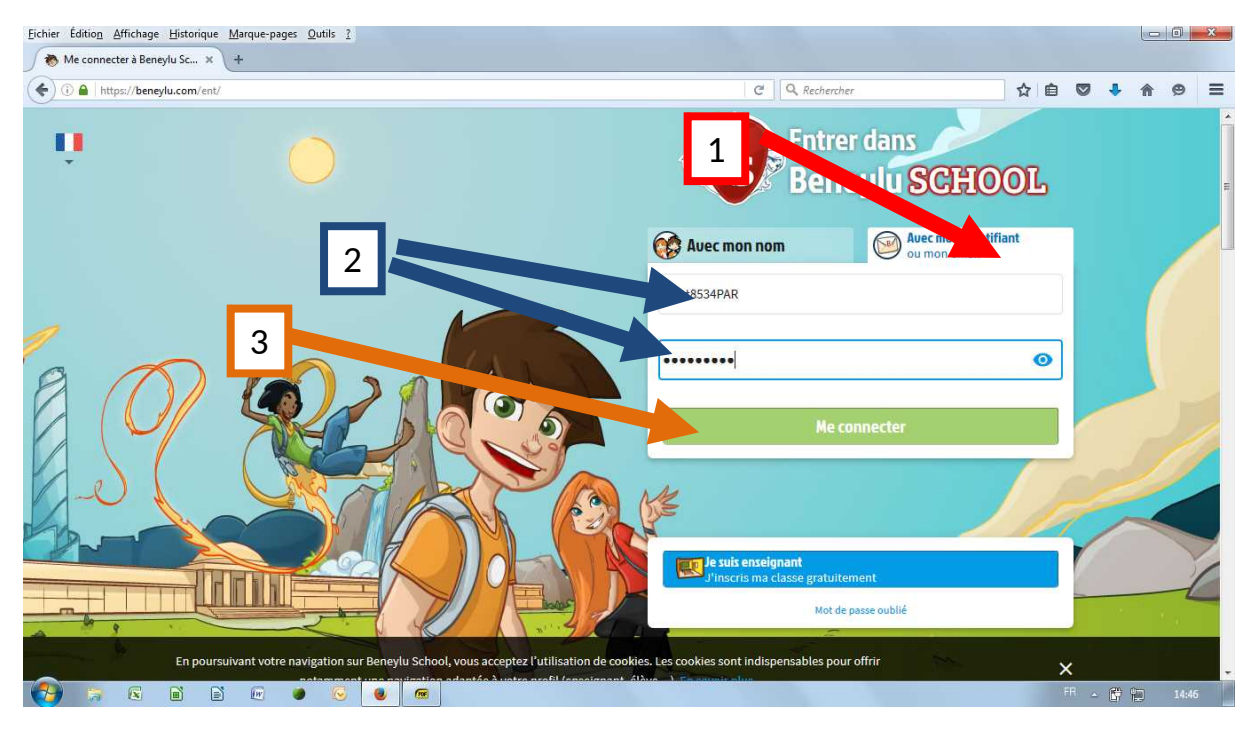

Vous arrivez à un autre écran qui vous demande obligatoirement de changez votre mot de passe. Le plus simple est de conserver celui fourni et de lui adjoindre un caractère spécial comme stipulé à l'écran, mais vous pouvez tout aussi bien changer radicalement de mot de passe (vous en êtes alors le (la) seul(e) détenteur(trice) et en cas de perte ou d'oubli personne ne peut rien pour vous).

Une fois votre nouveau mot de passe saisi et confirmé, cliquez sur « enregistrer. »

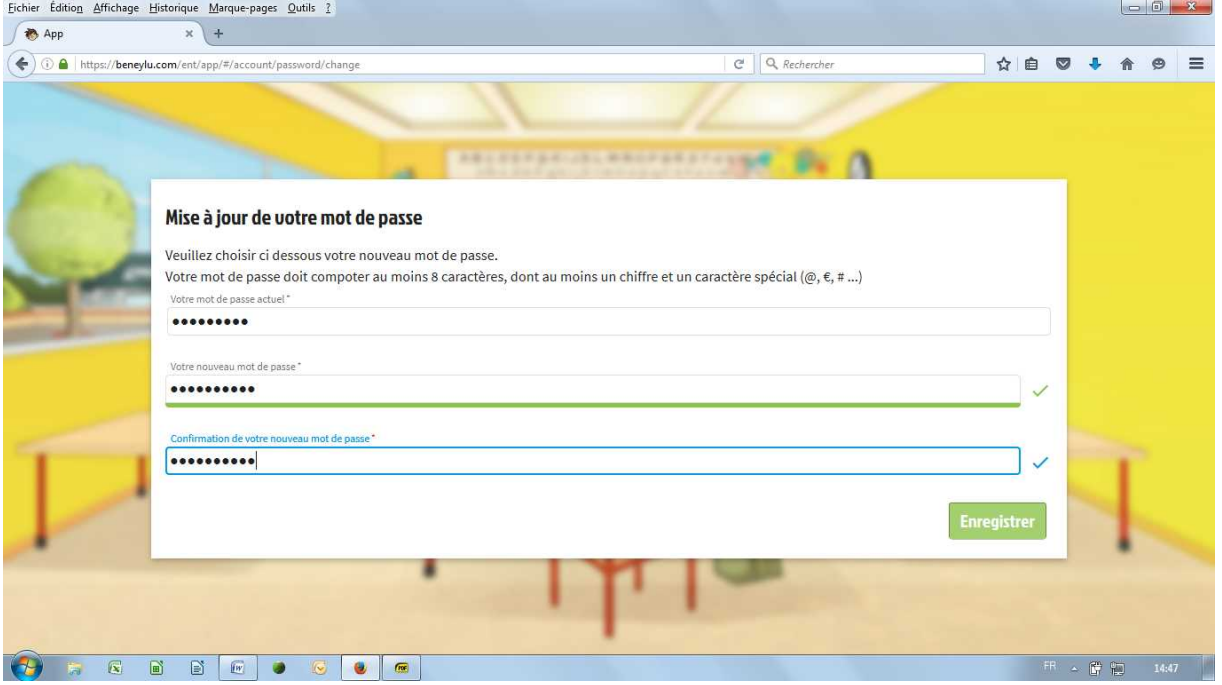

Apparaît un nouvel écran vous informant que vous n'avez pas d'accès à l'ENT. Pas de panique, c'est normal. Cliquez sur « Vous déconnecter puis vous reconnecter »

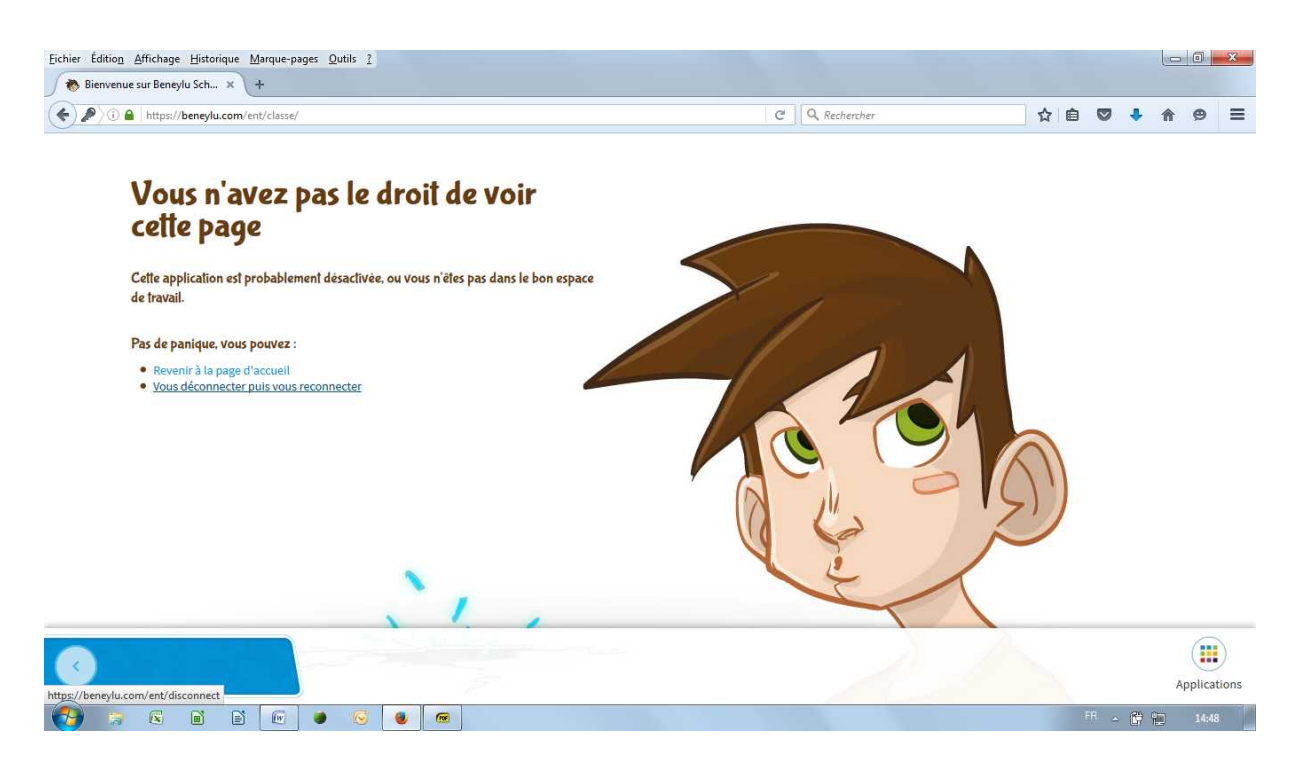

Remplissez de nouveau le cadre « identifiant » ( toujours le même) et le cadre « mot de passe » ( attention avec votre nouveau mot de passe). Validez, vous avez de nouveau accès à l'ENT. Bienvenue dans l'espace numérique de travail de la classe de CE2/CM1 ou de CM1/CM2 selon la classe de votre (vos) enfant(s).

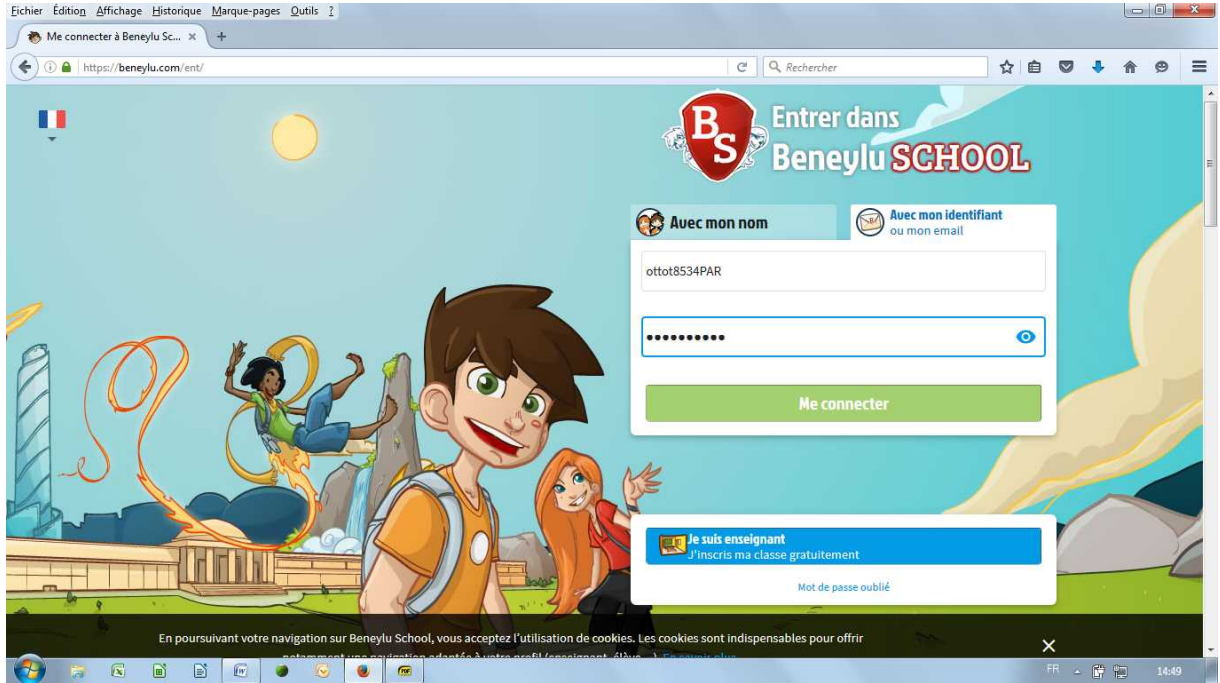

De suite on vous demande de renseigner un formulaire ( tout à fait facultatif). Pour ce qui nous concerne nous passons cette étape en cliquant sur « passer cette étape ».

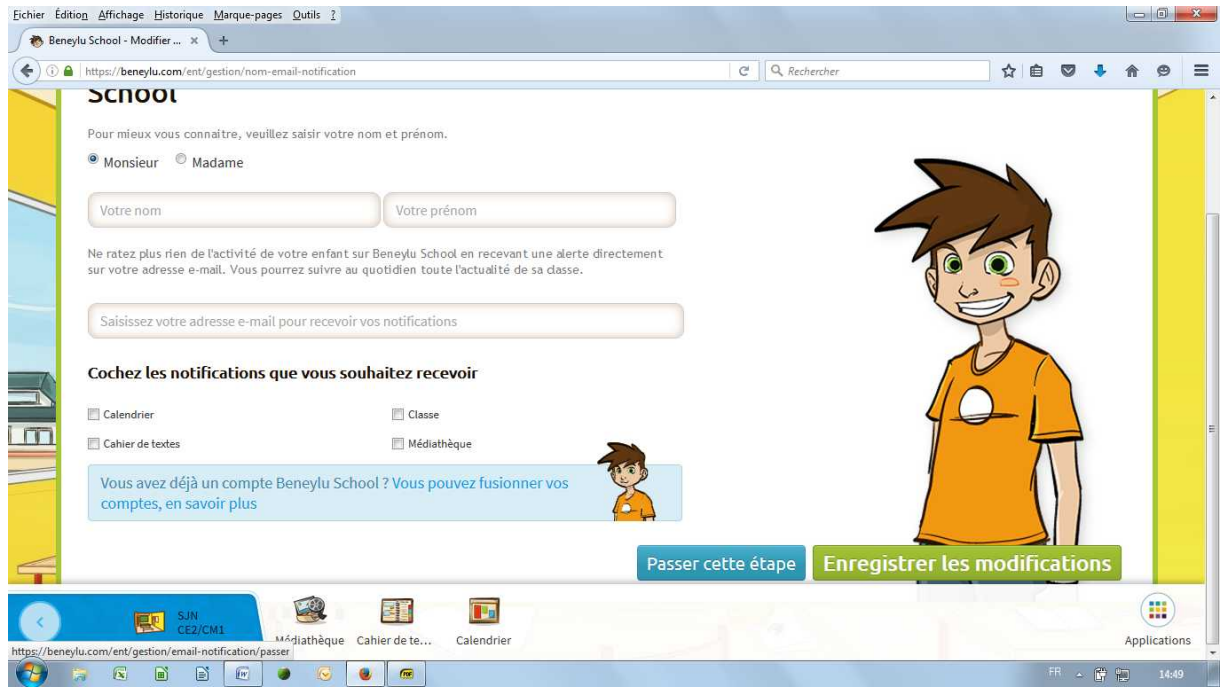

Nous voici ( enfin) réellement au coeur de l'ENT !

Des objets peuvent se mettre à frétiller à l'écran. Il s'agit de petites animations ludiques (info du jour, calcul mental...). Le bandeau en bas d'écran vous présente les ressources auxquelles vous avez accès. Pour nous, la médiathèque, le cahier de texte et le calendrier.

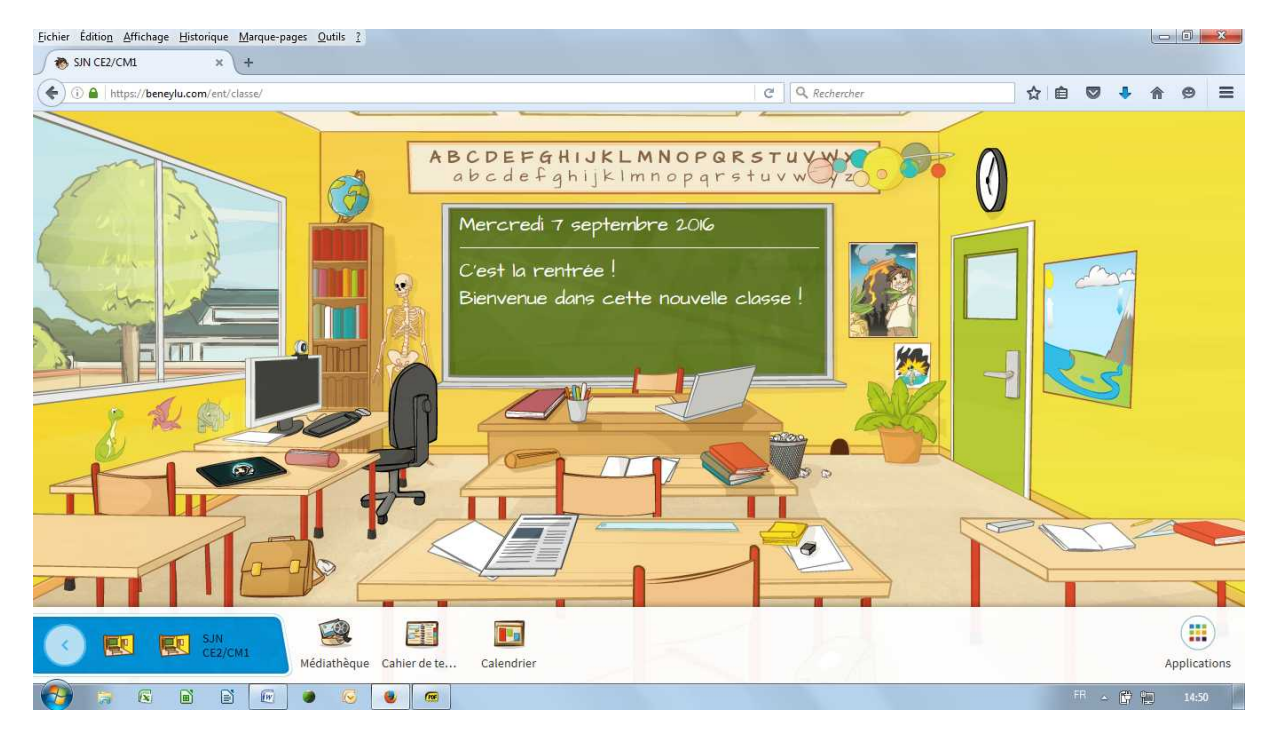

Cliquons sur cahier de texte. Vous avez à l'écran les devoirs communs à toute la classe et ceux spécifiques au groupe de votre enfant ( ici CE2 ou CM1).

Le bandeau de gauche vous permet de naviguer dans les semaines et de sélectionner le jour qui vous intéresse tandis qu'à l'écran s'affichent les devoirs correspondant au jour sélectionné. Des documents peuvent y être joints.

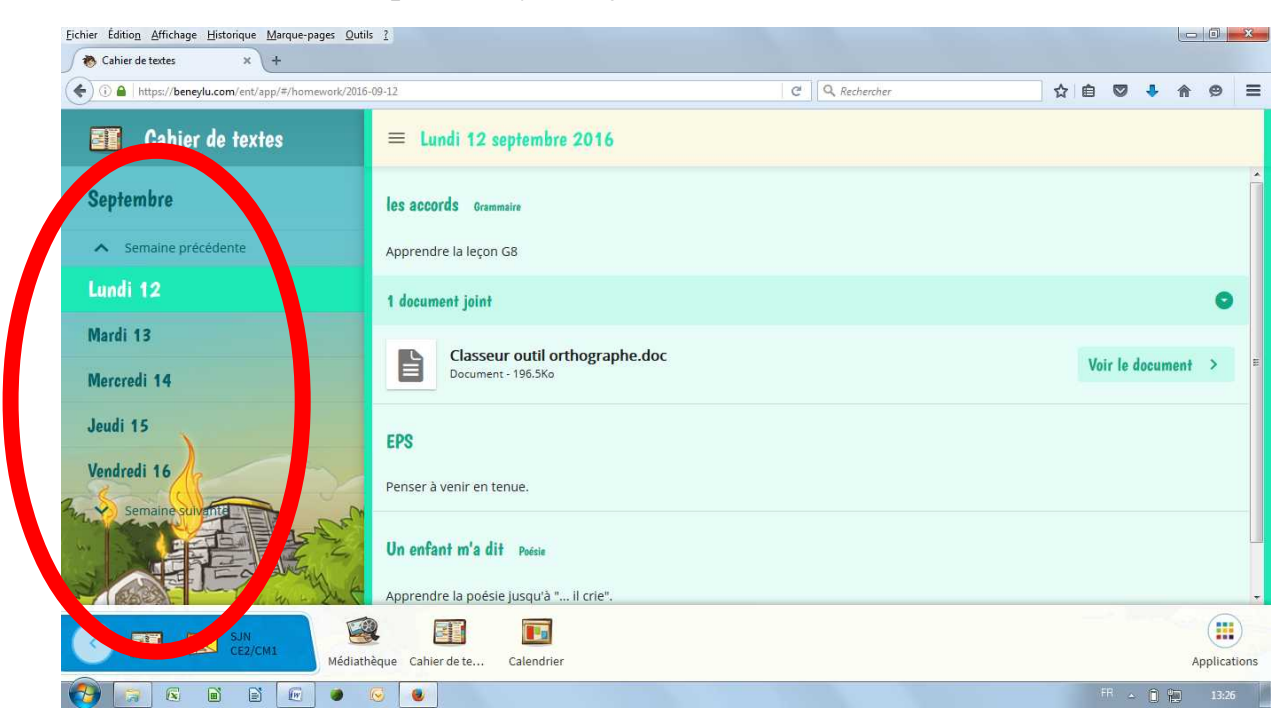

Deuxième ressource, la médiathèque. C'est notre stockage de leçons, préparations de dictées...

Cliquez sur l'icone. La médiathèque s'ouvre. Le bandeau de gauche vous permet d'ouvrir la médiathèque propre au groupe de votre enfant ( ici CM1).

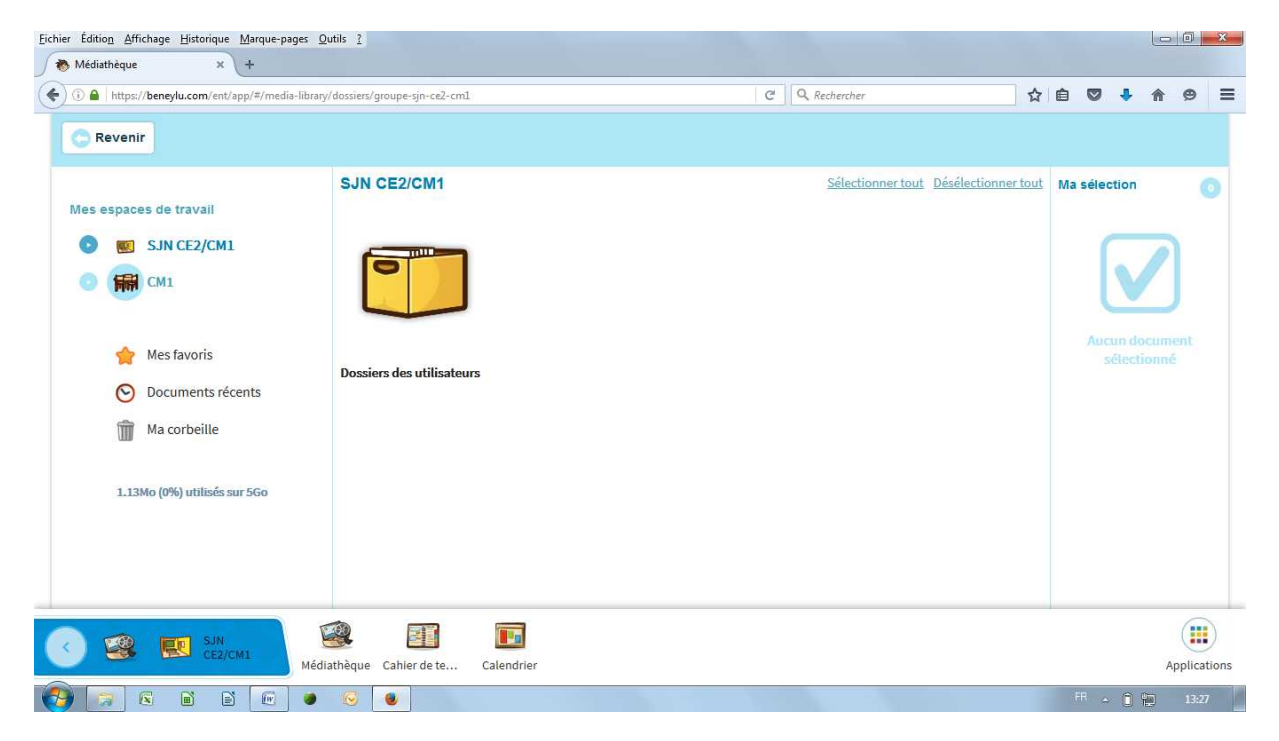

Si vous cliquez sur CM1, vous aurez tous les dossiers déposés dans ce groupe et vous pourrez ouvrir le dossier et sélectionner le document qui vous intéresse.

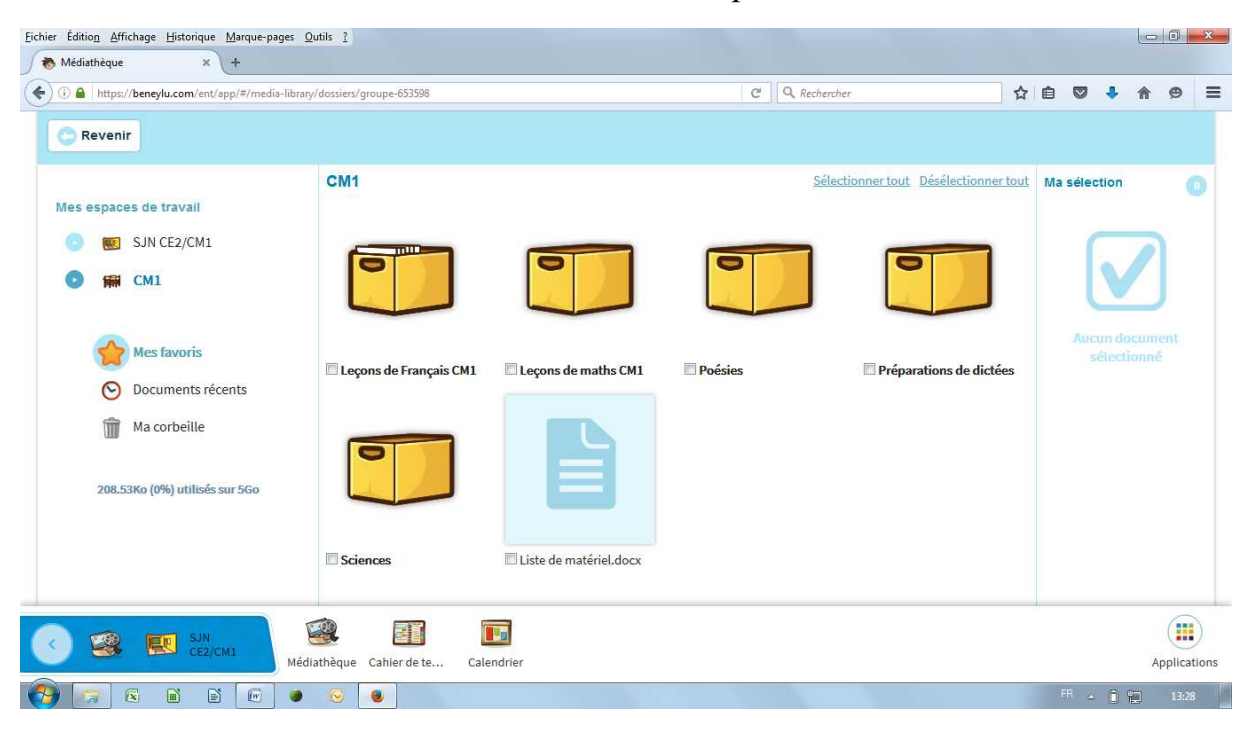

Dernière ressource, le calendrier. Il vous permet de connaître l'actualité de la classe (les anniversaires mais aussi les sorties, animations...) pour la semaine en cours ou pour n'importe quel jour de l'année scolaire. Cliquez sur l'évènement et la fiche de renseignement apparaît en superposition.

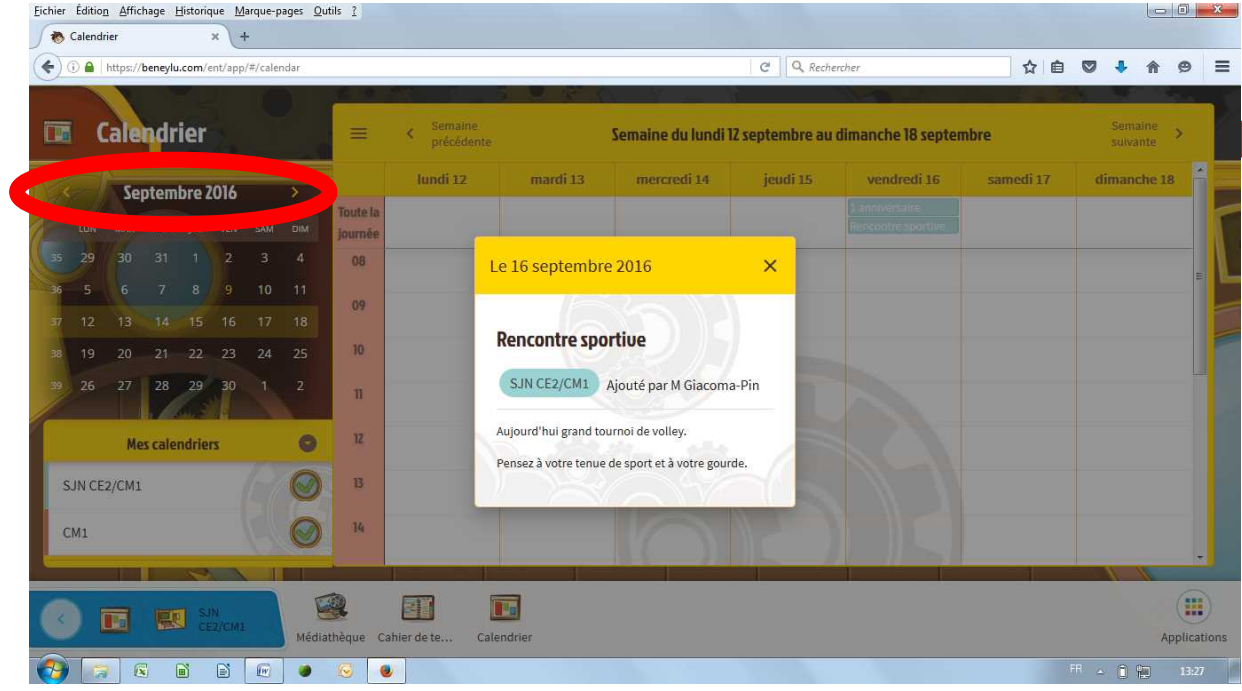

Voilà, vous avez fait connaissance avec l'ENT de la classe. Bonne participation.

Pour vous déconnecter, cliquez sur « applications » en bas à droite puis sur « Me déconnecter ».

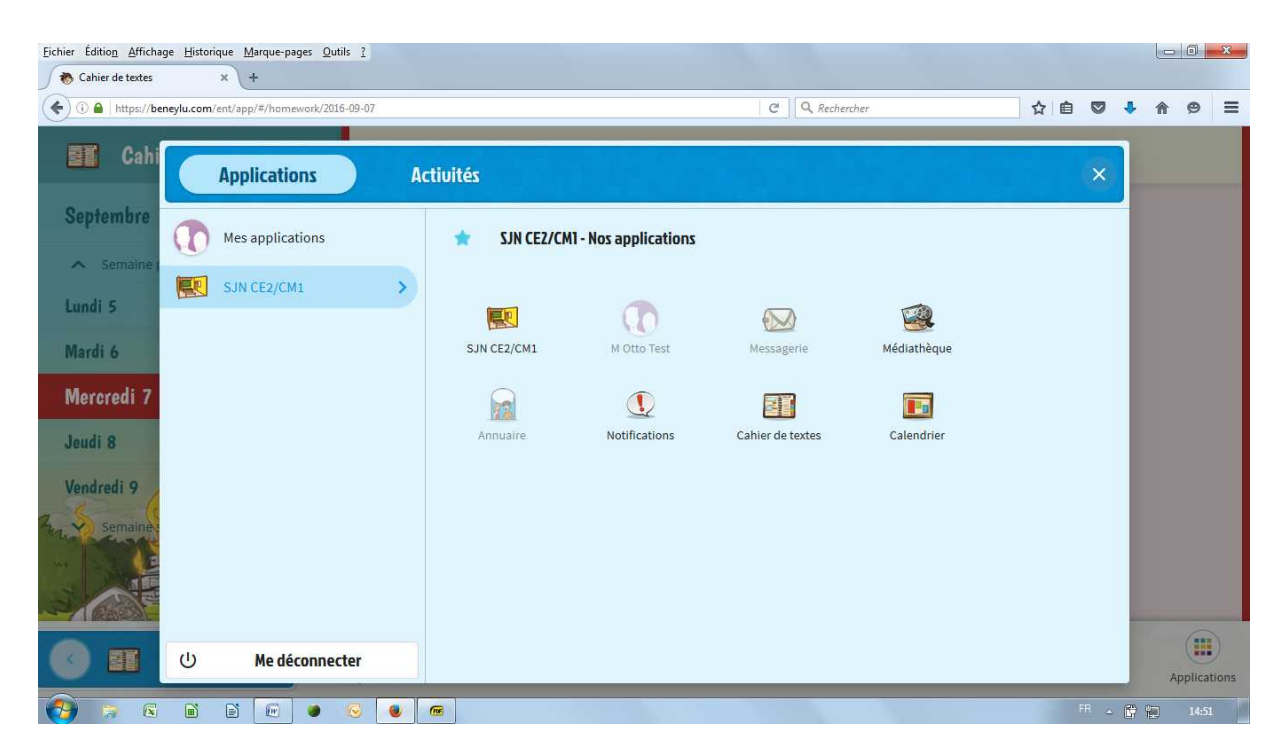

[retour](http://www2.ac-lyon.fr/etab/ecoles/ec-01/niost/sitesjn2020/index2020.html)